# **SSimplex**

## **4100U/4100/4120/4020 SafeLINC™ Fire Panel Internet Interface (FPII) Operating Instructions**

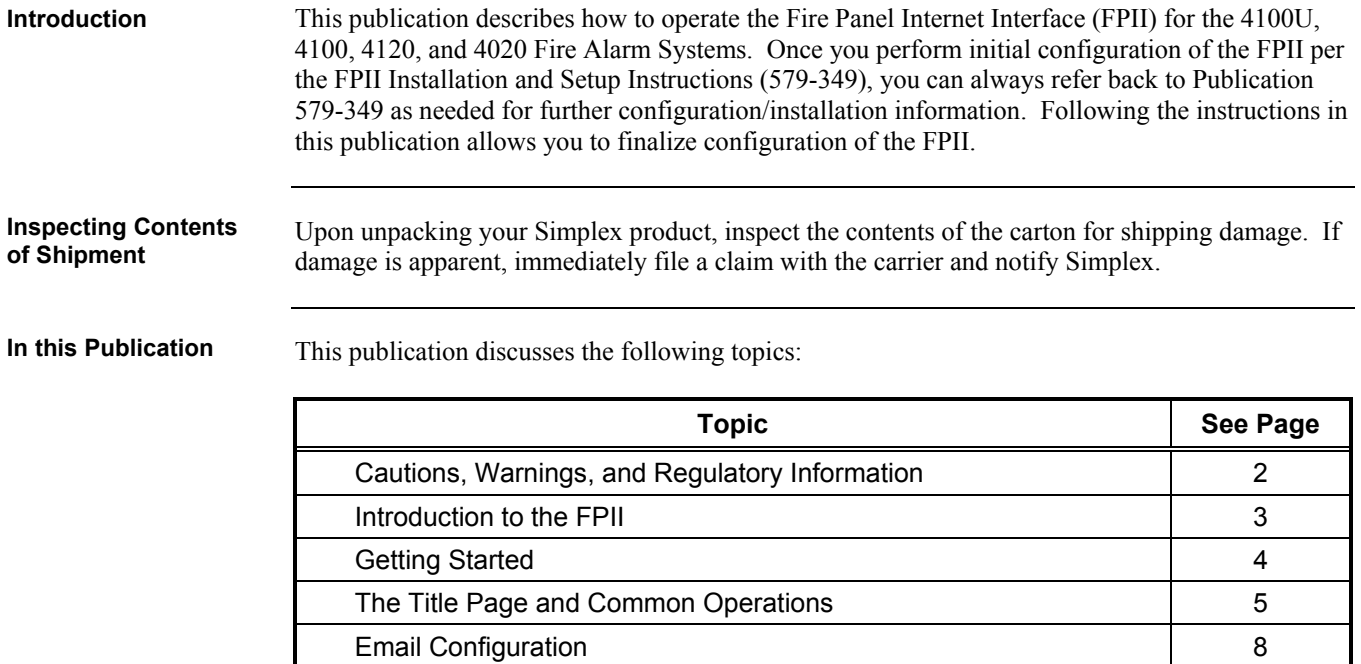

Security Settings 11 The Title Page and Custom Links 12 Updating Firmware 2012 13 The Summary Screen 15 General Operations 16 Viewing System, Card, and Point Reports 18 Basic Reports 20

2002 TEPG-US (a Tyco company), Westminster, MA 01441-0001 USA

All specifications and other information shown were current as of document revision date and are subject to change without notice. Tyco, SafeLINC, Simplex, and the Simplex logo are trademarks of Tyco International Services AG or its affiliates in the U.S. and/or other countries.

# **Cautions, Warnings, and Regulatory Information**

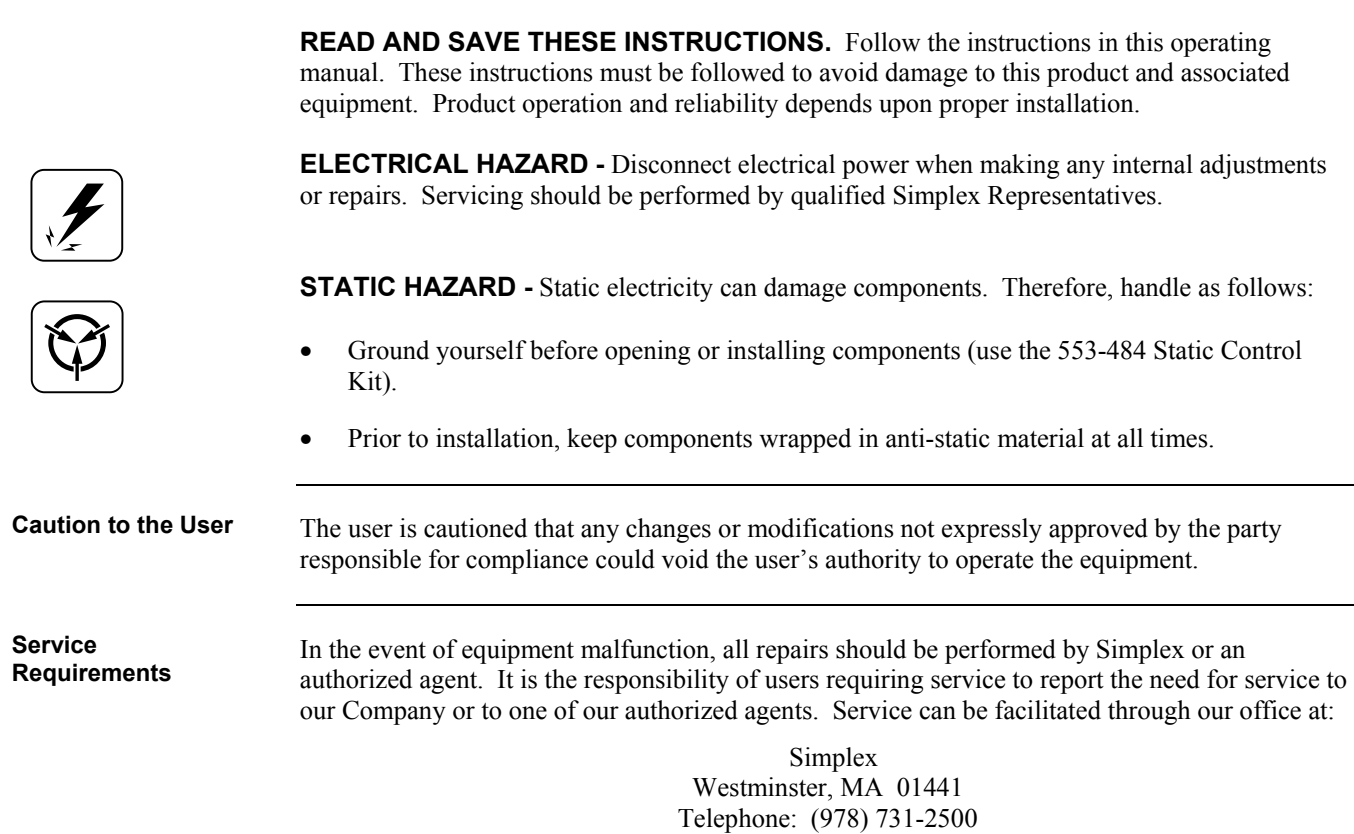

## **Introduction to the FPII**

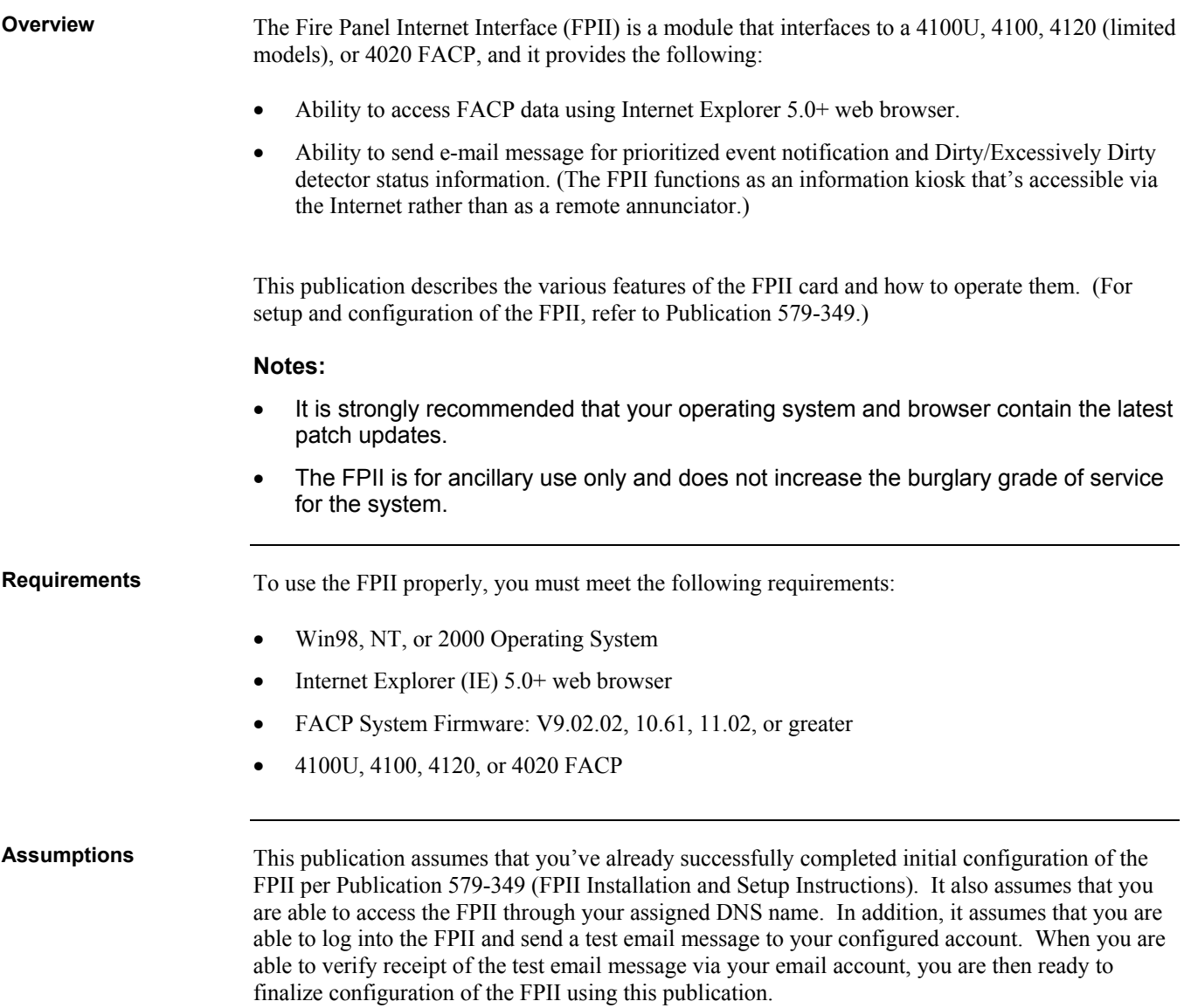

**Logging In** 

To access the FPII, point your web browser to the assigned DNS name that's recorded on the IT Configuration Worksheet (see Publication 579-349 for completed worksheet). For example, if your DNS name is fpii.your\_domain.com, then point your web browser to http://fpii.your\_domain.com/ to access the FPII homepage.

**Note:** You may need to adjust your proxy settings in your browser depending on how your MIS/IT Department has configured the network. Because it's difficult to predict all possible configurations, consult with your MIS/IT Department on how to make adjustments to these settings.

On the Primary Login dialog, enter the username and password that have been assigned to you. Then click the Enter button. Use the Reset button to clear the fields if necessary.

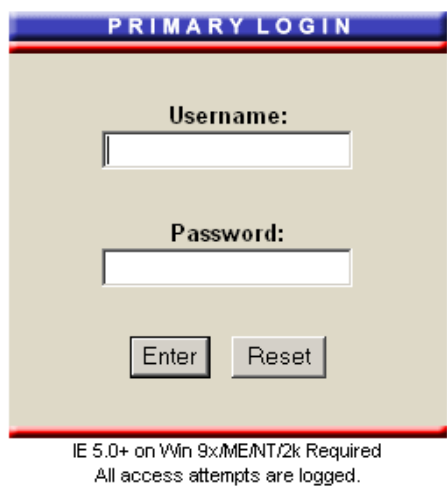

**Figure 1. The Primary Login Box** 

**Note:** If no other accounts have been created, then you must log in using the User 1 account information recorded on the MIS/IT Configuration worksheet.

#### **The Title Page and Common Operations**

Once you log in, the Title Page comes up, along with the standard FPII menus and buttons. This section briefly describes the homepage, as well as the menus and options that are available by default. **Configuring the FPII** 

> 1. When the title page appears, enter the password into the Change Access box near the top of the screen.

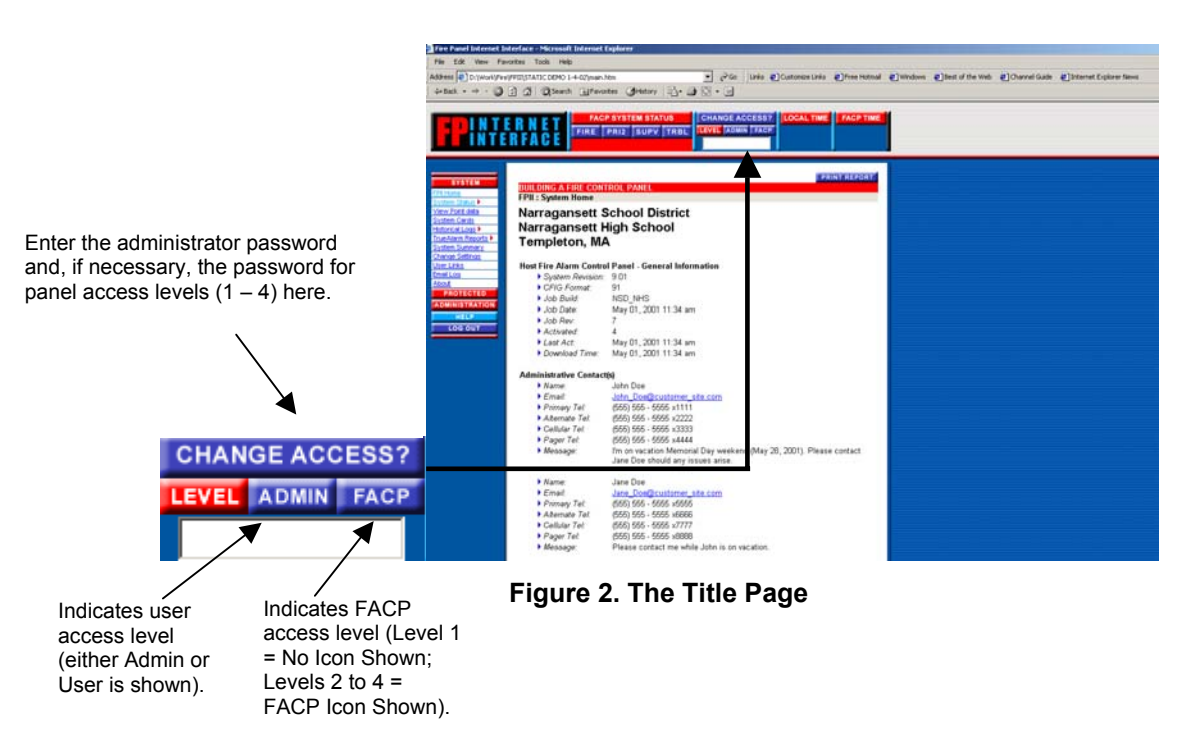

- 2. If you need to enter an additional password for panel access levels 1 through 4, enter the password into the Change Access box.
- **Note:** If you want to change the administrator password, refer to "Changing the Administrator Password" under "Configuring User Accounts" later in this publication.

The FPII Title Page is the first page users see upon logging into the system. It consists of the following: **The Title Page** 

- Title information entered on the Custom Links screen
- Print Report button and hyperlink
- Summary of panel information
- Summary of all users designated as Administrators.

# **The Title Page and Common Operations,** *Continued*

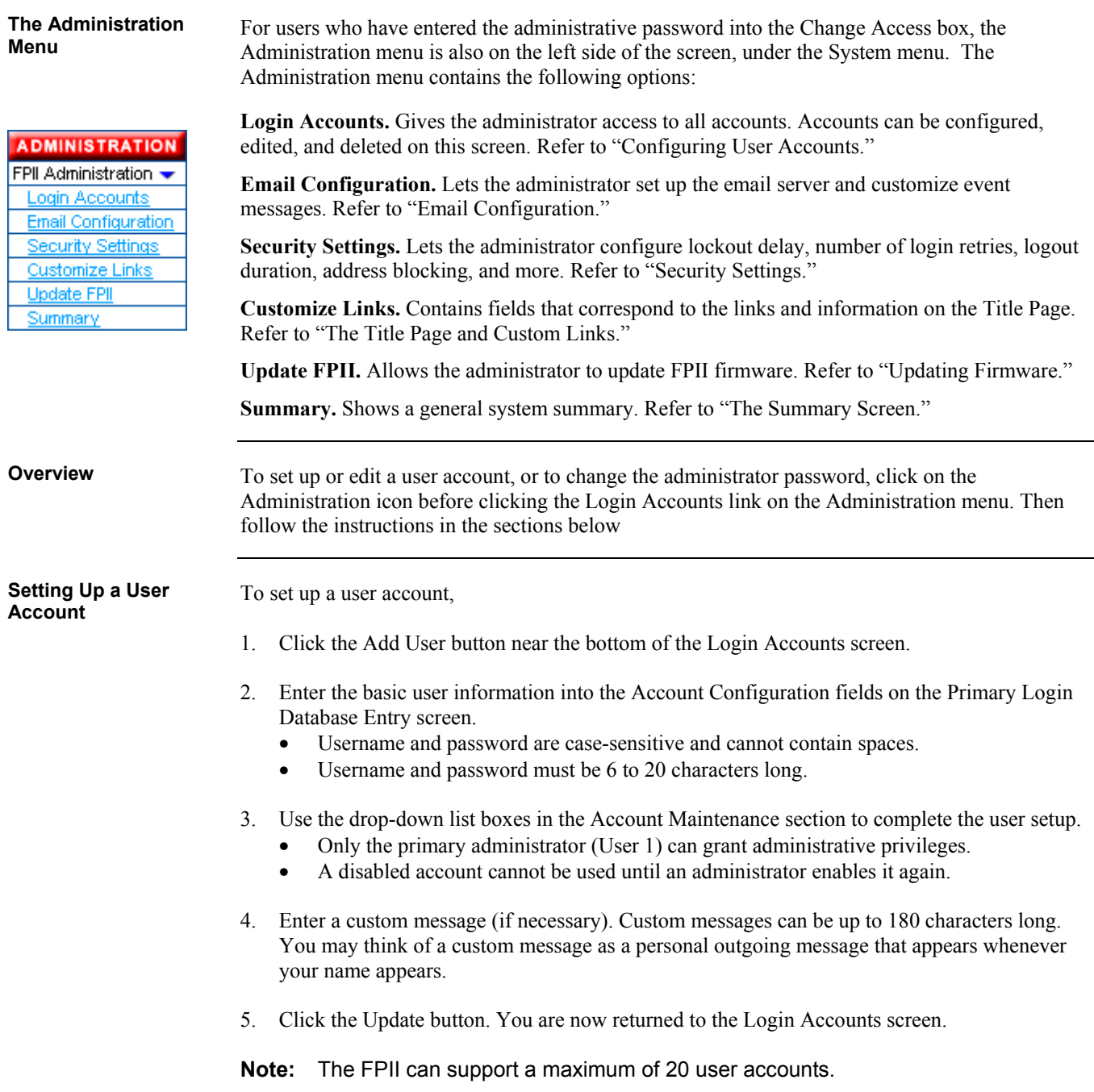

#### **The Title Page and Common Operations,** *Continued*

**Setting Up a User Account,** *Continued*

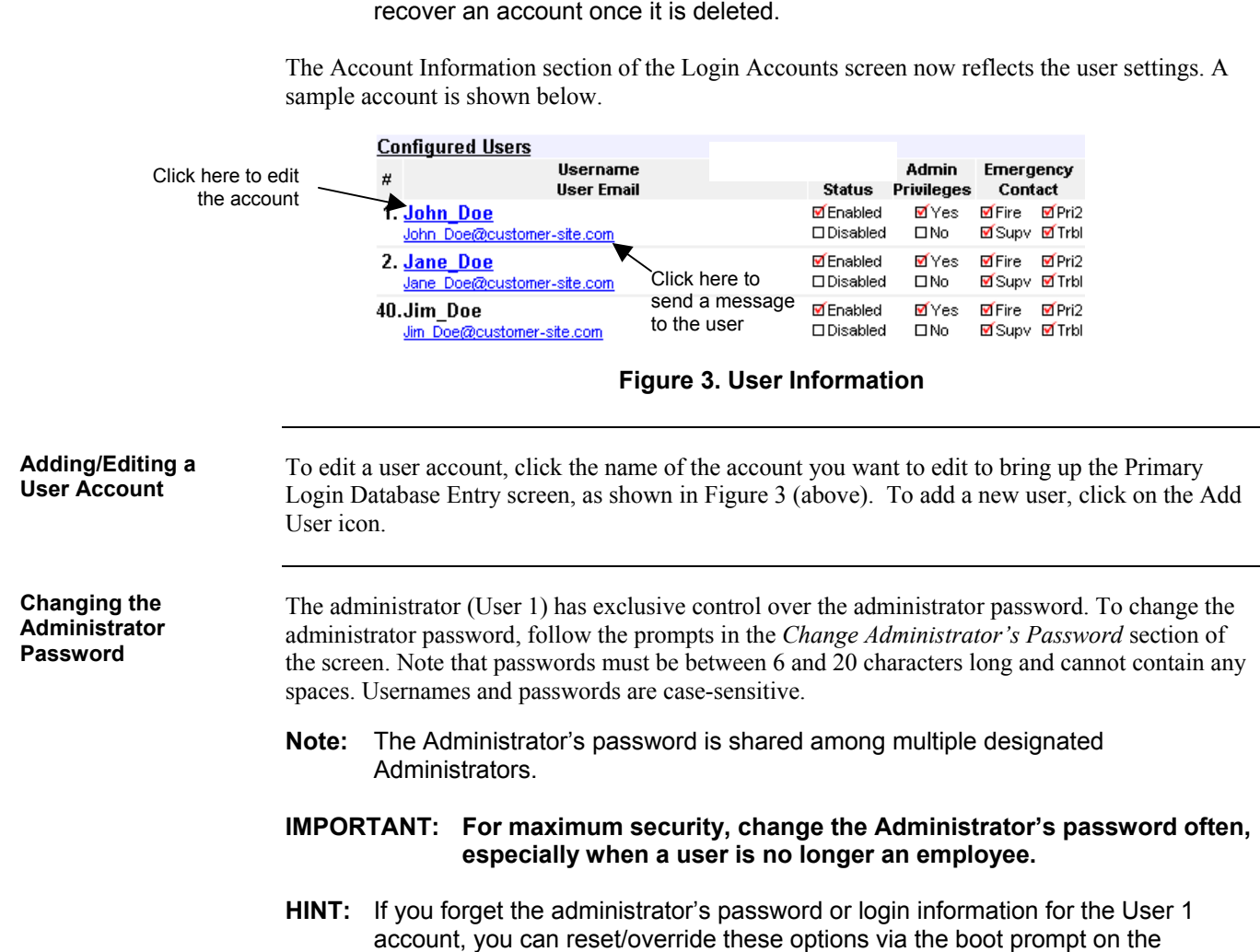

making this change.

**Note:** A verification dialog appears if you choose to delete an account. You cannot

Diagnostic Port. You should contact your Simplex representative to assist you in

# **Email Configuration**

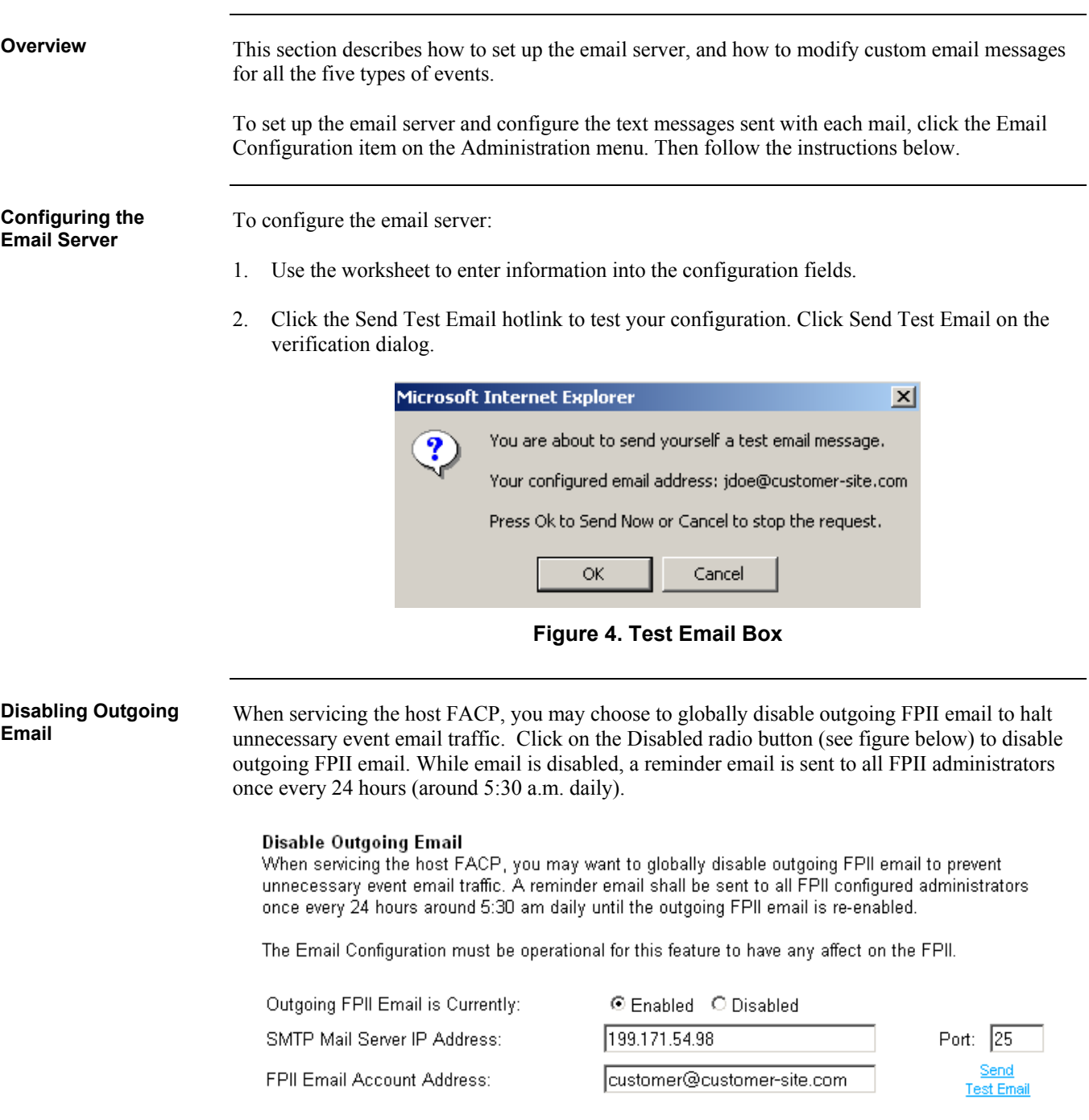

#### **Figure 5. Disabling Outgoing Email**

# **Email Configuration,** *Continued*

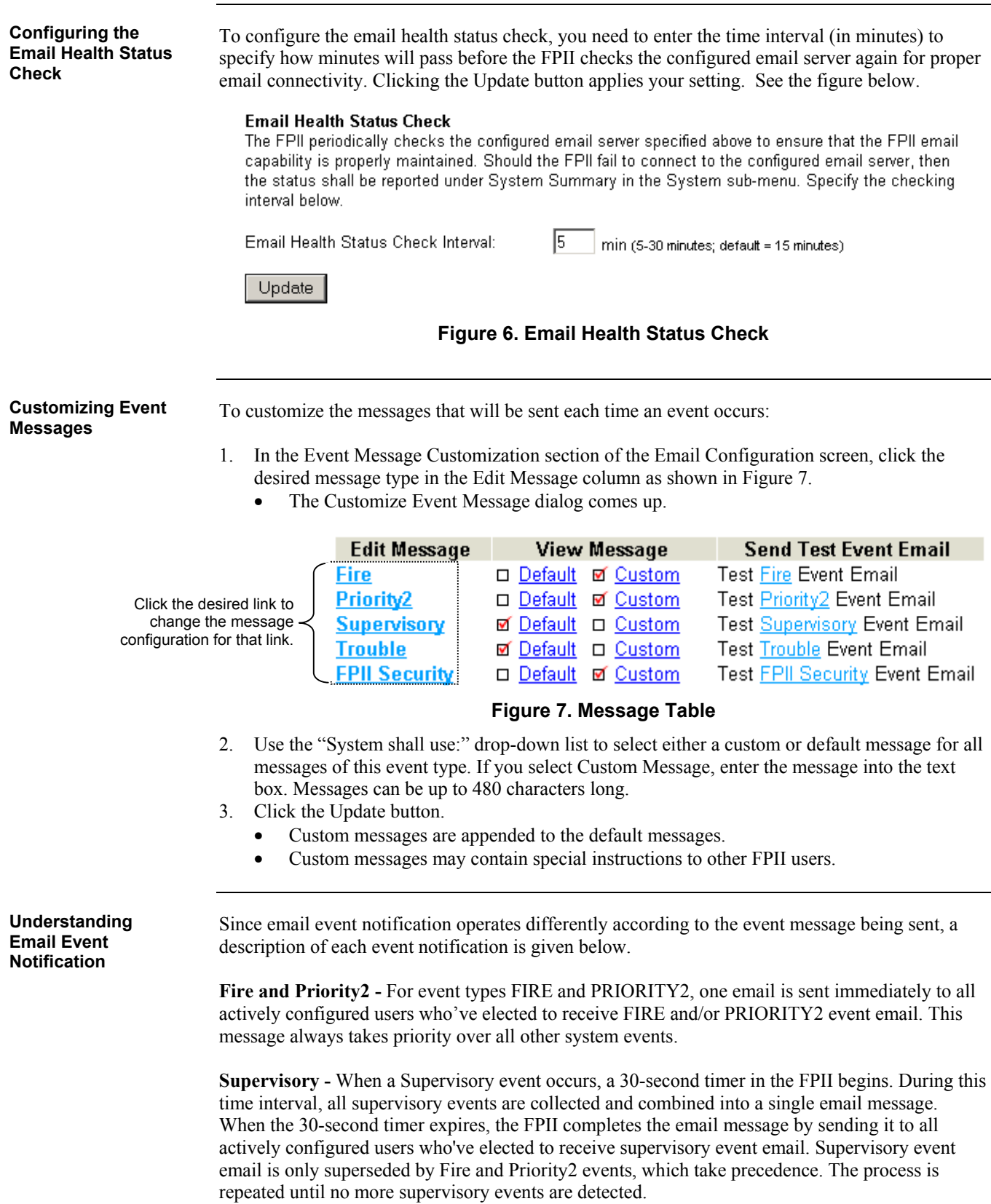

#### **Email Configuration,** *Continued*

**Understanding Email Event Notification,**  *Continued*

**Trouble -** When a Trouble event occurs, a 30-second timer in the FPII begins. During this time interval, all trouble events are collected and combined into a single email message. When the 30 second timer expires, the FPII completes the email message by sending it to all actively configured users who've elected to receive trouble event email. Trouble event email is only superseded by Fire and Priority2 events, which take precedence. The process is repeated until no more trouble events are detected.

**FPII Security Violations -** Sent to all configured FPII administrators who've elected to receive these event types, this message is sent out immediately upon detecting the event (like a Fire or Priority2 event). A Security Violation message is only superseded by Fire and Priority2 events, which take precedence. If the FPII is in the locked state as a result of a security violation, it will unlock for any of the four events: Fire, Priority2, Supervisory, and Trouble. This feature permits the configured users to immediately gain access to the system if needed.

# **Security Settings**

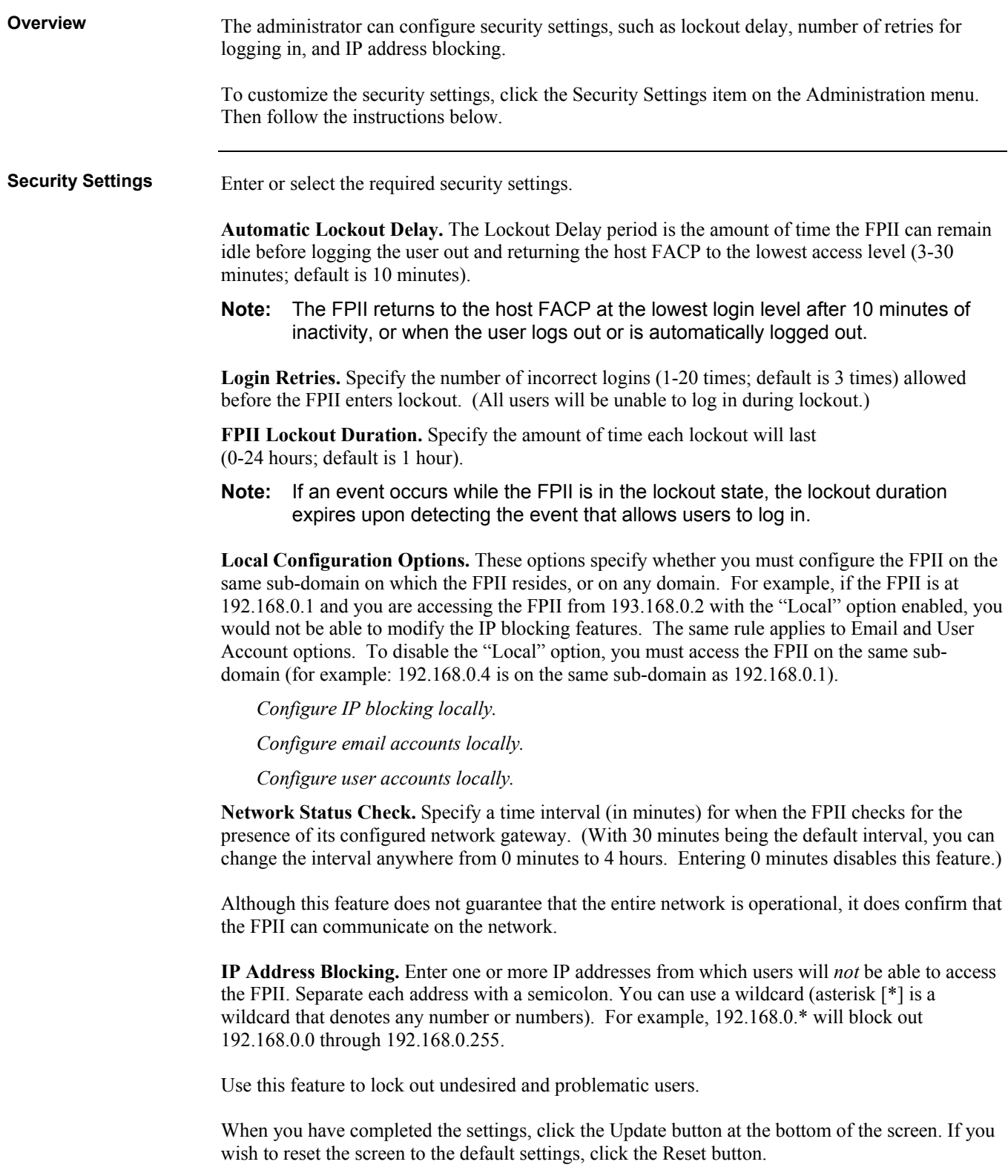

## **The Title Page and Custom Links**

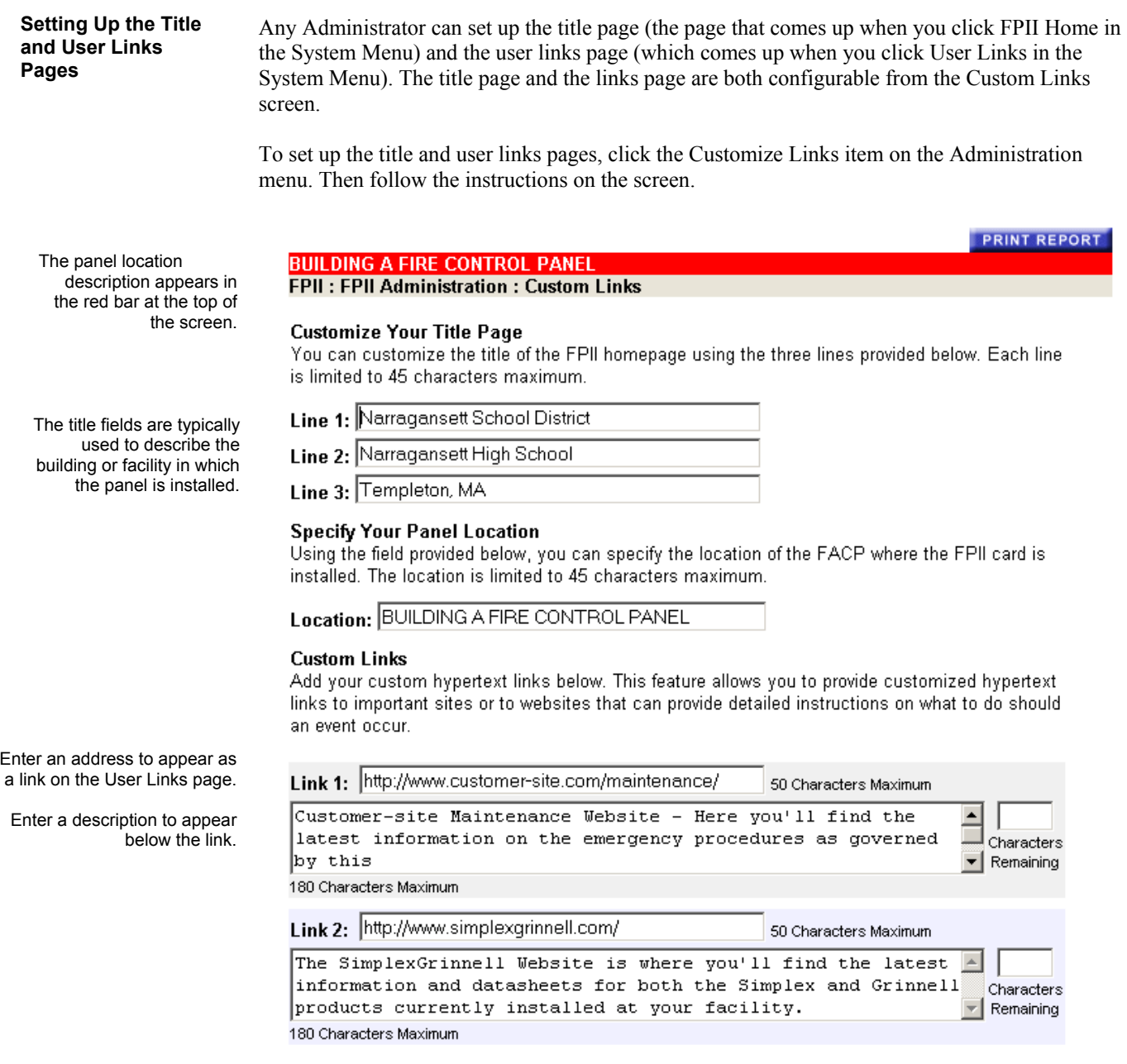

**Figure 8. Custom Links Screen** 

When you are done entering the information, click the Update button at the bottom of the screen. If you wish to blank out all the fields, click the Reset button.

**12**

# **Updating Firmware**

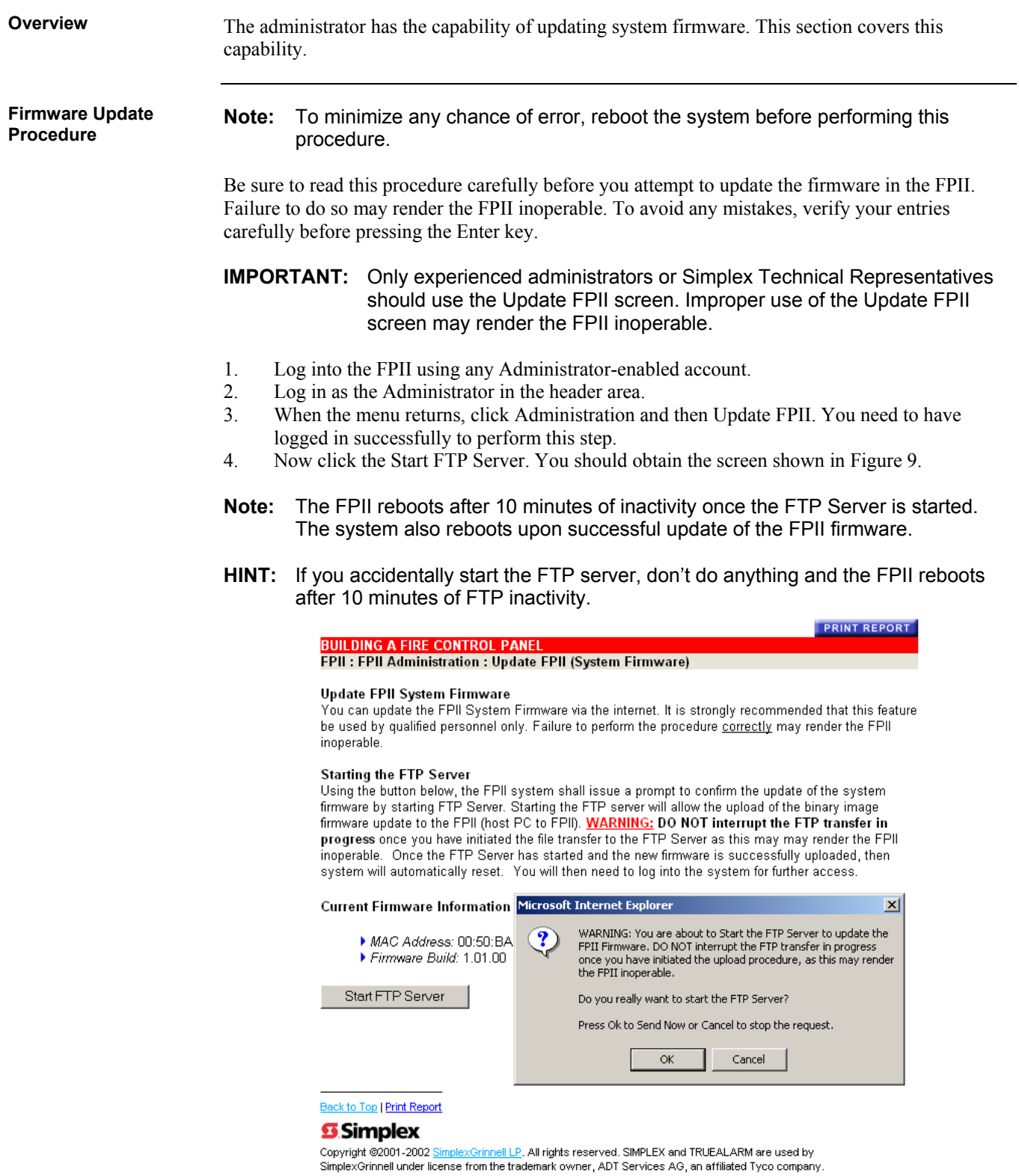

**Figure 9. Start FTP Server Verification Screen** 

#### **Updating Firmware,** *Continued*

**Firmware Update**  5. In the dialog box, click OK to start the FTP Server. Observe the diagnostics port using your **Procedure,**  favorite Terminal program to see that a message appears about starting the FTP server *Continued*(Starting FTP Server). Refer to Publication 579-349 (FPII Installation and Setup Instructions if you require information on setting up the terminal program. 6. Now open up a DOS window. You will use DOS FTP to upload the new image. **Note:** You must use DOS FTP to perform this procedure properly. Do not attempt to use another FTP program or your update procedure will fail. 7. Navigate to the same directory as the ROM.BIN image. The image should be in its own directory to minimize the chance of errors. 8. At the DOS prompt, type *ftp 10.26.3.194* (substituting the IP address of your FPII card for the IP address example of 10.26.3.194) and press <ENTER>. Figure 10 shows a snapshot of the DOS window from an update performed on a typical FPII card. **EN MS-DOS Prompt** 그미지 200 POSTTOMP<br>200 PORT command Ok.<br>150 About to open data connection.<br>226 Transfer complete<br>ftp: 2097152 bytes sent in 77.65Seconds 27.01Kbytes/sec.<br>ftp> bye<br>221 Goodbye. C:\DOCUME~1\DAYJ\DESKTOP>ftp 10.25.3.194 XC<br>
C: NDCUME"1\DAYJ\DESKTOP>ftp 10.26.3.194<br>
C: NDCUME"1\DAYJ\DESKTOP>ftp 10.26.3.194<br>
220 NET+ARM FTP Server 1.0 ready.<br>
230 User (10.26.3.194: (none)):<br>
230 User none logged in.<br>
200 Type set to I.<br>
200 Type set to I.<br> .tp: 2017152<br>`tp> bye<br>?21 Goodbye. C:\DOCUME~1\DAYJ\DESKTOP>

**Figure 10. Typical DOS Window When Using DOS FTP** 

- 9. At the *User (10.26.3.194*:*(none)):* prompt, press <ENTER>.
- 10. At the prompt, type *bin* and press <ENTER>. This command sets the file transfer mode to binary.
- 11. At the prompt, type *put rom.bin rom.bin* and press <ENTER>. Since this step is very important, make sure that you've typed it in correctly before pressing <ENTER>. The file transfer begins. Observe the dialog window. You should see the flash erase and then a series of counts writing 32k blocks. The counts stop at the number 64.
- 12. Back in the DOS window, you see the ftp prompt return. Type in *bye* then press <ENTER>. This command closes the ftp session with the FPII.
- 13. In the dialog window, you see *Download complete, rebooting...*
	- The FPII Update Procedure is now complete.

#### **The Summary Screen**

**Viewing a Summary of Administrative Changes** 

For a summary of all administrative changes you've made, click the Summary item on the Administration menu. The following sections come up:

**Login Accounts.** In-depth user information appears in this section, as shown in the figure below.

| <b>Configured Users</b> |                                           |  |                                        |                            |                                       |                         |
|-------------------------|-------------------------------------------|--|----------------------------------------|----------------------------|---------------------------------------|-------------------------|
| #                       | Username<br><b>User Email</b>             |  | Account<br><b>Status</b>               | Admin<br><b>Privileges</b> | Emergency<br>Contact                  |                         |
|                         | 1. John Doe<br>John Doe@customer-site.com |  | <b>M</b> Fnabled<br>$\square$ Disabled | <b>M</b> Yes<br>□No        | <b>M</b> Fire<br><b>M</b> Supy MITrbl | MPri2                   |
|                         | 2. Jane Doe<br>Jane Doe@customer-site.com |  | <b>Ø</b> Enabled<br>$\square$ Disabled | <b>M</b> Yes<br>□No        | <b>M</b> Fire<br><b>M</b> Supy MITrbl | <b>M</b> Pri2           |
|                         | 40.Jim Doe<br>Jim Doe@customer-site.com   |  | <b>Ø</b> Enabled<br>□Disabled          | <b>⊽</b> Yes<br>□No        | √Fire<br><b>⊽</b> Sup∨                | <b>M</b> Pri2<br>M Trbl |

**Figure 11. The Login Accounts Summary** 

**Email Configuration.** Lists email server IP address, port number, and account username.

**Event Message Customization – Message Status.** Lists whether the messages are custom or default.

**Security Settings.** Lists the settings made on the Security Settings screen.

**Custom Links.** Lists the contents of the Title Page, complete with hypertext custom links.

**Boot Prompt Configurables.** Lists the contents of the configurable items from the boot prompt. The MAC address is also displayed here, too. No passwords are shown.

#### **General Operations**

**The System Menu** 

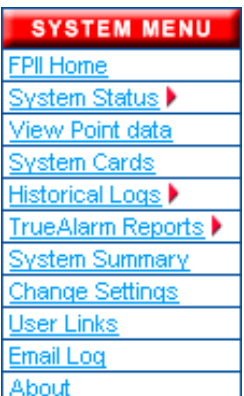

The System menu is always on the left side of the screen, regardless of the page you are on. The System menu contains the following options:

**FPII Home.** Opens the Title Page. Refer to the subtopic "The Title Page."

**System Status.** *Click once to expand.* Opens information on Fire, Priority 2, Supervisory, or Trouble events, depending on which item you choose. Refer to the subtopic "Checking the System Status."

**View Point Data.** Lists all the points in the system. Refer to the section "Viewing System, Card, and Point Reports."

**System Cards.** Lists all the cards in the system. Refer to the section "Viewing System, Card, and Point Reports."

**Historical Logs.** *Click once to expand.* Opens alarm and trouble logs. Refer to the section "Viewing System, Card, and Point Reports."

**TrueAlarm Reports.** *Click once to expand.* Opens service and status reports. Refer to the section "Viewing System, Card, and Point Reports."

**System Summary.** Lists some basic FPII and panel information. Refer to the section "Viewing System, Card, and Point Reports.

**Change Settings.** Gives the user access to account settings (password, email, etc.).

**User Links.** Links to sites entered into the Custom Links page.

**Email Log.** A log of the last 25 emails sent by the FPII. This log is primarily used as a diagnostic tool during email configuration.

**About.** Basic information about the FPII.

#### **Checking the System Status**

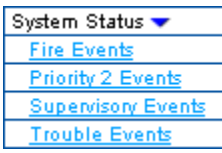

An alternate way of getting event information is to expand the System Status menu and click one of the events.

You can always tell whether there is an urgent condition by looking at the numbers under the FIRE, PRI2, SUPV, and TRBL buttons on the top of the screen.

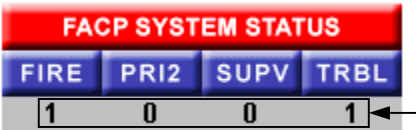

This example shows 1 Fire event, no Priority 2 or Supervisory events, and 1 Trouble.

#### **Figure 12. System Status Buttons**

Press any one of the four buttons for detailed information on the alarm, supervisory, or trouble event. The screen will display important information about the event, including the point address, the custom point description, how the event was triggered, and whether the event has been acknowledged. Emergency contacts are also shown, along with email, phone, and pager listings.

#### **Notes:**

- All users that are designated as emergency contacts for the event selected will be shown following the display of specific event information.
- The events counts are not dynamically updated. They are updated the next time a web page is requested from the FPII. Think of them as snapshots of the panel.
- **HINT:** To update the event counts, click on the FPII logo at the upper left of the page, or click on any of the four event icons shown in Figure 12.

#### **General Operations,** *Continued*

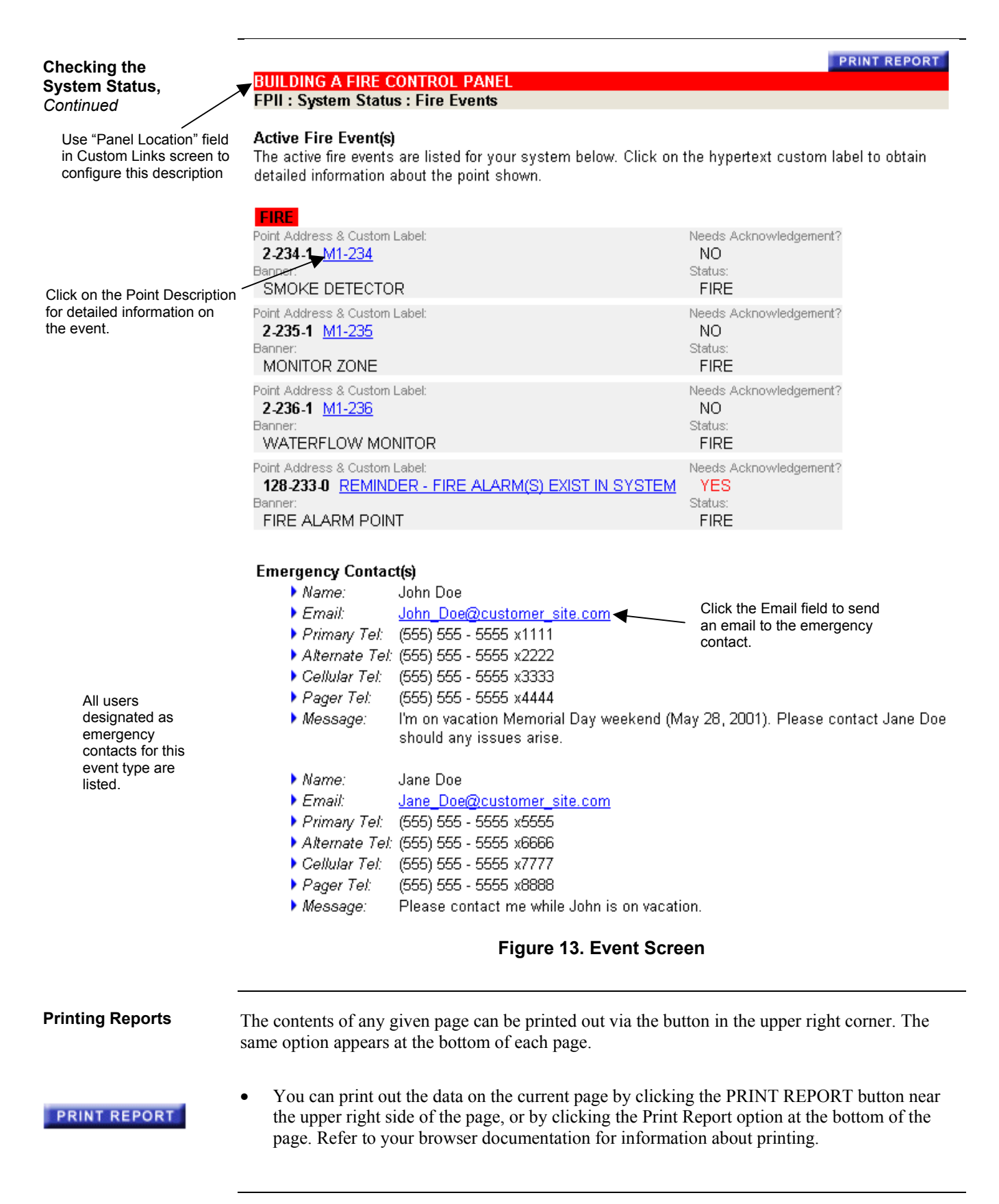

# **Viewing System, Card, and Point Reports**

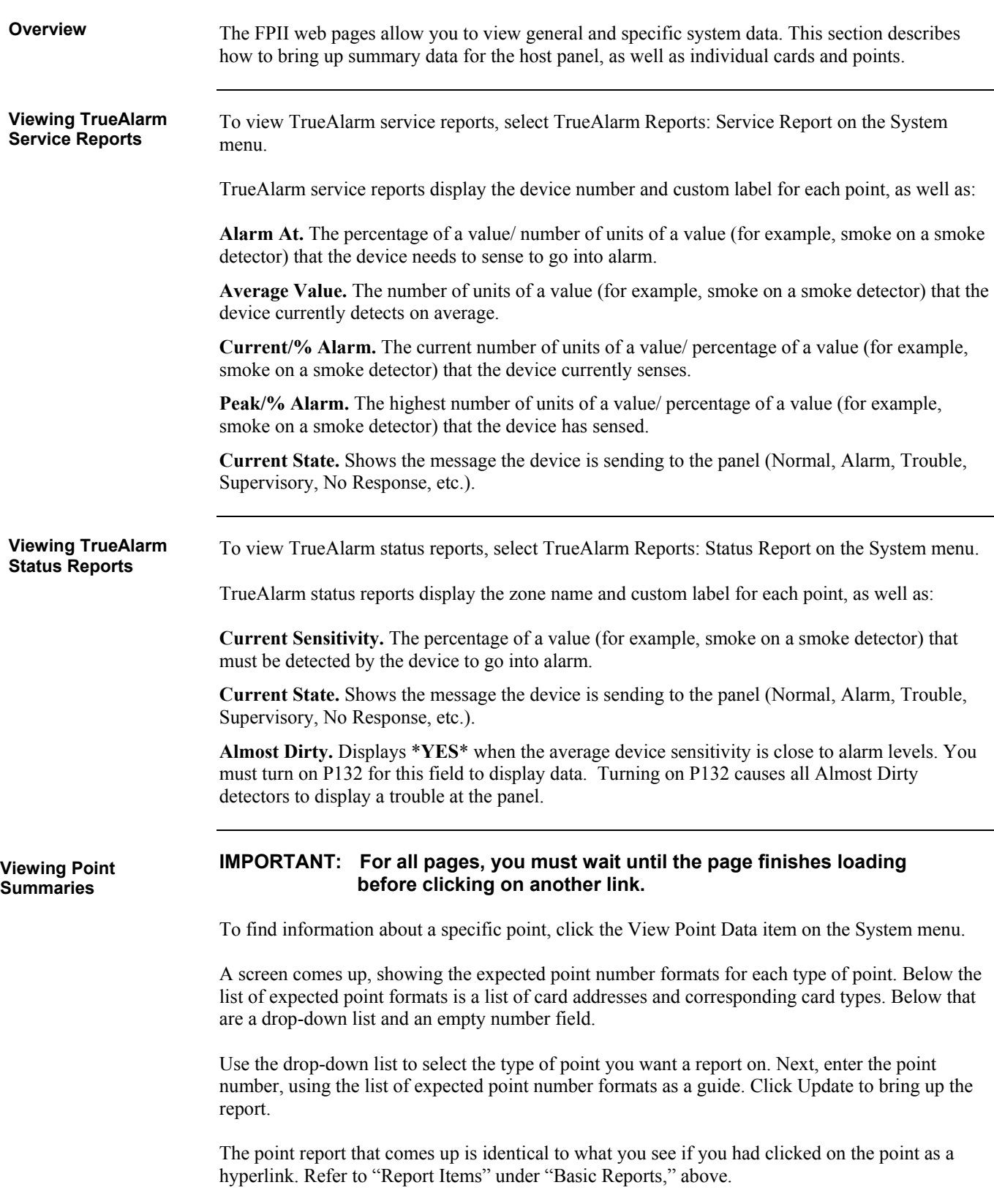

# **Viewing System, Card, and Point Reports,** *Continued*

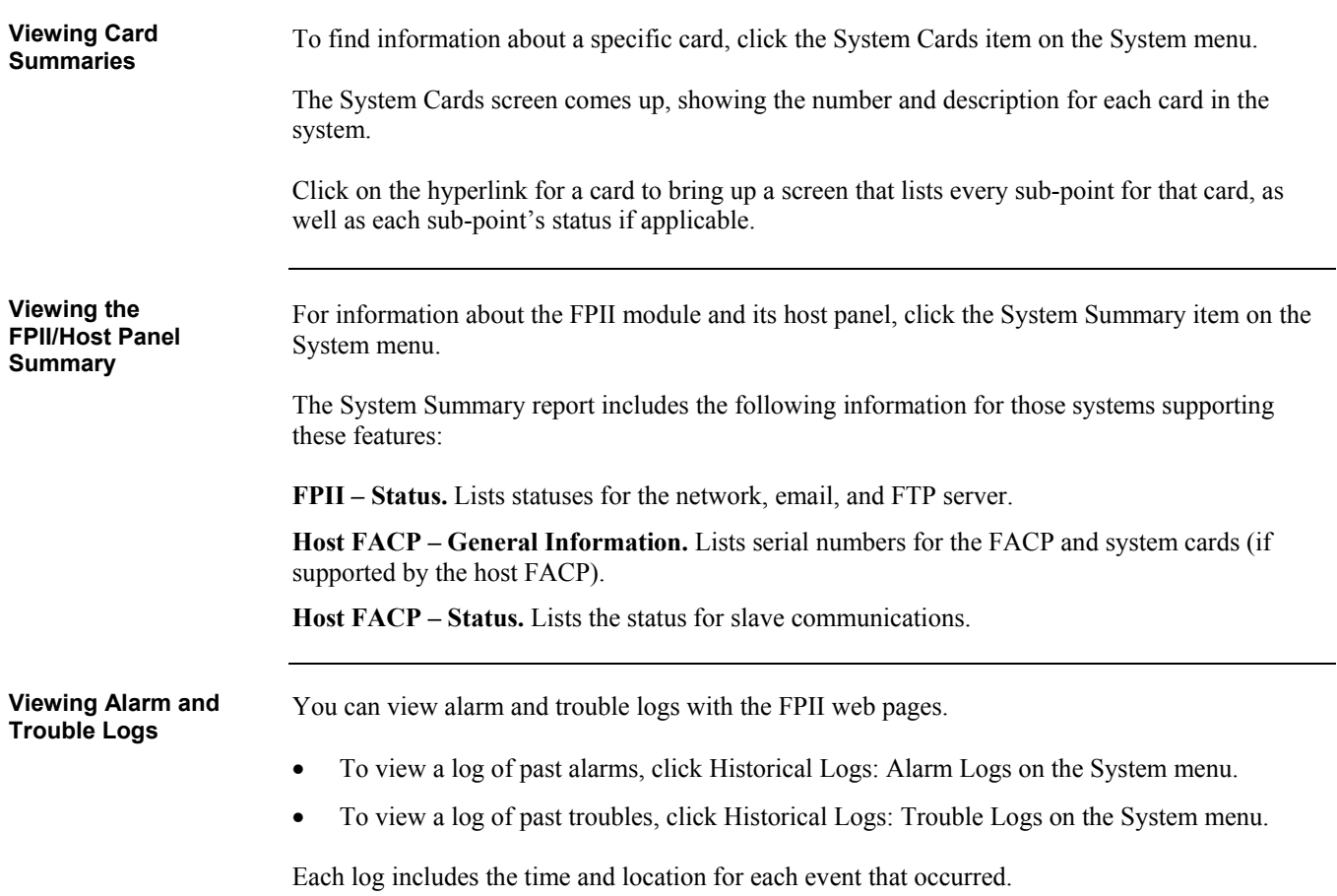

## **Basic Reports**

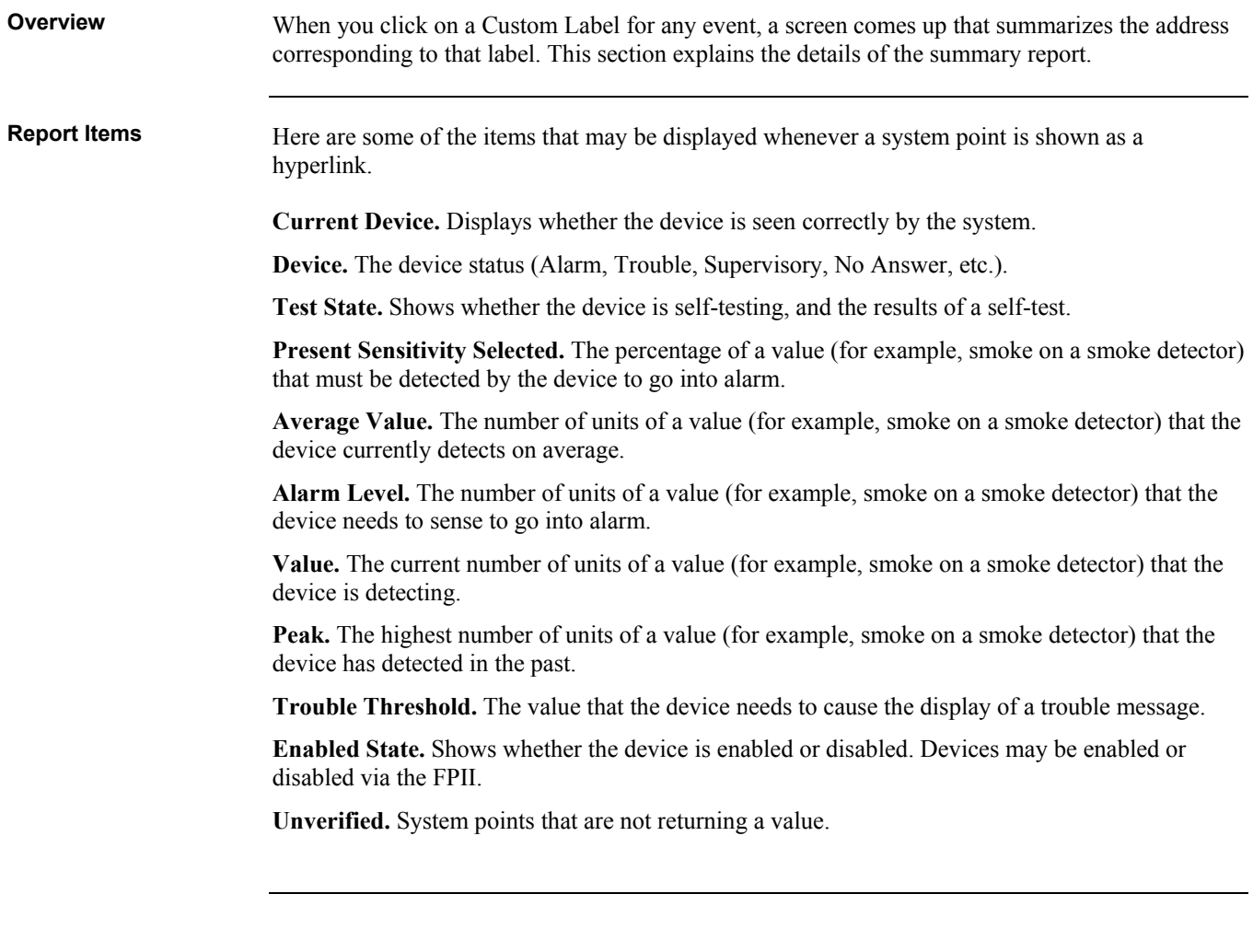

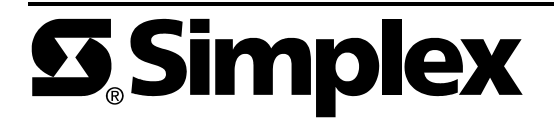